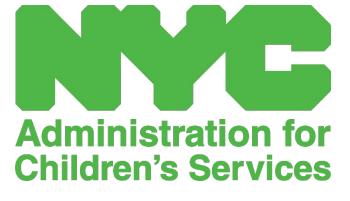

QUICK REFERENCE GUIDE: PLACEMENT ROSTER (PROVIDERS)

## PLACEMENT ROSTER

The placement roster shows you all the children currently enrolled in your care. (<u>Note</u>: If there are children enrolled with you who do not appear on your Placement Roster, please contact CFWB Enrollment.)

| CAPS ONLINE Home Placement Roster Attendance • Provider • | 💄 User Profile 🕞 Logout |
|-----------------------------------------------------------|-------------------------|
|-----------------------------------------------------------|-------------------------|

If you care for more than 10 children, a filter option will appear on the left side of the screen, allowing you to filter by child age. Clicking each column header with up/down arrows will allow you to sort the data in ascending or descending order.

| CAPS ONLINE  | Home Placement Roster | Attendance - Provider - |       |       |              | 💄 User Profile 🛛 🔂 Logou |
|--------------|-----------------------|-------------------------|-------|-------|--------------|--------------------------|
| Placement Ro | ster                  |                         |       |       |              |                          |
| Action       | Child Number 0        | Child Name 0            | C/V 0 | Age 0 | Case Name    |                          |
|              | xxxxxxxxxx            | XXXXXXXXXXX             | v     | 1.04  | XXXXXXXXXXXX |                          |
|              | XXXXXXXXXXX           | XXXXXXXXXX              | v     | 6.02  | XXXXXXXXXXXX |                          |
|              | XXXXXXXXXXX           | XXXXXXXXXXX             | v     | 4.06  | XXXXXXXXXXX  |                          |
|              | XXXXXXXXXXX           | XXXXXXXXXXX             | v     | 7.03  | XXXXXXXXXXXX |                          |
|              | XXXXXXXXXXX           | XXXXXXXXXXX             | v     | 11.02 | XXXXXXXXXXXX |                          |

Hovering over each icon in the **Action** column will let you know what that icon does. For further information on each of the functions, please refer to the corresponding page number.

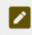

Drop a Child (pencil icon): Page 3

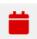

**Daily Time Entry (red calendar icon):** Please refer to the Attendance quick guide or the full CAPS Online Manual for more information.

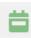

**Weekly Time Entry (green calendar icon):** Please refer to the Attendance quick guide or the full CAPS Online Manual for more information.

DROP A CHILD

The first (pencil) icon on the Placement Roster page allows you to "drop" or unenroll a child from your care. Clicking on it will take you to the Placement Drop page for that child (see below). You must choose a **Drop Code** (this is the reason for the unenrollment) and a **Drop Date** (last day the child attended) and then click **Save**.

| CAPS ONLINE Home Placeme      | ent Roster Attendance - Provider - |                 |      | 🛓 User Profile 🛛 🔂 Logout |
|-------------------------------|------------------------------------|-----------------|------|---------------------------|
| Placement Drop - Drop a Child |                                    |                 |      |                           |
| Child Information             |                                    |                 |      |                           |
| Child Number                  | Child Name                         | Case Name       | Age  |                           |
| XXXXXXXXXXX                   | XXXXXXXXXXXX                       | XXXXXXXXXXX     | 1.04 |                           |
| Level Of Care                 | Enroll Start Date                  | Enroll End Date |      |                           |
| 1                             | 11/17/2021                         |                 |      |                           |
| Drop<br>Drop Code *<br>Select | Drop Date * 😧                      |                 |      |                           |
| Save                          |                                    |                 |      |                           |

If you cannot drop the child, a warning message will pop up after you click Save. To exit the warning, select Placement Roster from the navigation bar at the top and go back to the main listing.